## Upload Documents to SharePoint

**IMPORTANT**: Filenames should contain **only** letters, numbers, and underscore (\_\_) characters.

Before uploading files to SharePoint, if necessary, rename your files,
removing all special characters and replacing spaces with underscores.

Add document

Last Revised Date: September 12, 2014

- 1. Navigate to your committee site page in SharePoint.
- 2. Click on All Documents (under "Library") on the Navigation bar (far left).
- 3. Click the **Add documents** link at the bottom of the list of documents. *The Upload Document dialog will appear.*

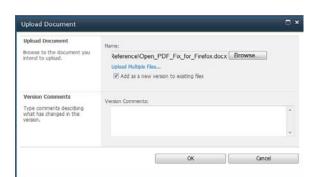

- 4. Click the Browse button.
  - The Browse dialog will appear.
- 5. Navigate to and then double-click on the desired file to upload.

  The Browse dialog will close, revealing the Upload Document dialog.
- 6. Click the **OK** button.

  The Metadata dialog will appear.

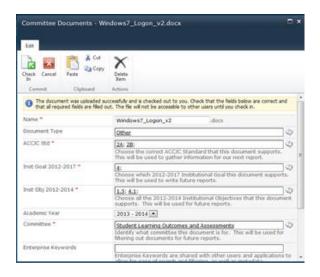

- 7. Complete the metadata dialog by doing one or more of the following:
  - Type the desired data.
  - Begin typing the desired data, then select from the list that automatically appears. Note: Some fields permit multiple values, each separated by a semi-colon (;).
  - Click the **Browse for a valid choice** button , and then make a selection from the list. *Note: Point at any value in the list to see an explanatory tool tip.*

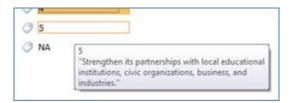

- Enter "NA" for metadata fields in which none of the options apply, or if you are unsure what value to select.
- 8. Click the **Check In** button located at the bottom of the screen.

**IMPORTANT**: All required metadata fields must be entered before other committee members can view this document.

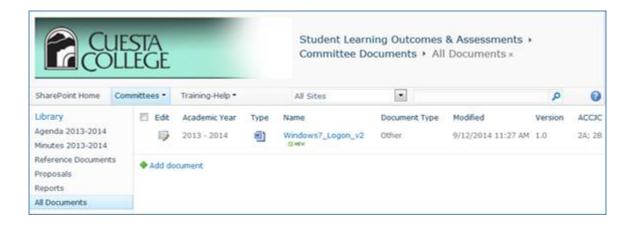

Last Revised Date: September 12, 2014